# **Quantum**

## **DPM5500 Quick Start Guide**

#### **TABLE OF CONTENTS**

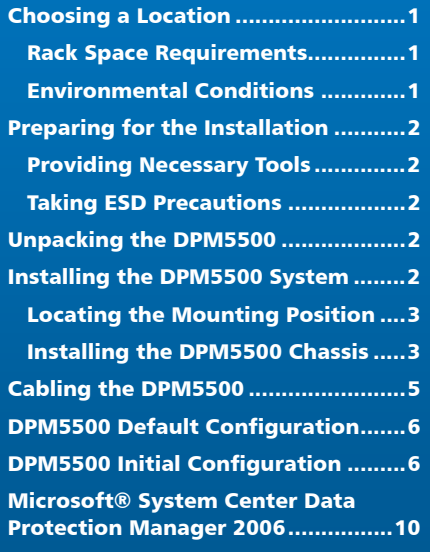

This quick start guides provides basic installation and configuration instructions for the DPM5500 system. For more information on Microsoft DPM, see http:// www.microsoft.com/windowsserversystem/dpm/default.mspx.

### <span id="page-0-3"></span>Choosing a Location

When choosing an installation site for the DPM5500 system, consider the following requirements:

- [Rack Space Requirements](#page-0-0)
- **[Environmental Conditions](#page-0-1)**

#### <span id="page-0-0"></span>**Rack Space Requirements**

[Table 1](#page-0-2) contains the rack requirements for the DPM5500.

#### <span id="page-0-2"></span>Table 1 Rack Requirements

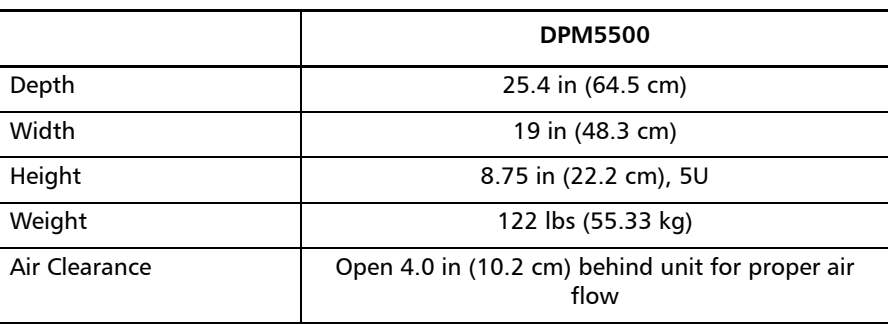

#### <span id="page-0-1"></span>**Environmental Conditions**

The installation site must have the following environmental conditions:

- Humidity: 20%-80% non-condensing
- Temperature: 10°C-35°C (50°F-95°F)
- Altitude: 0 to 10,000 feet (0 to 3048 meters)

These environmental conditions apply when the DPM5500 system is in operation.

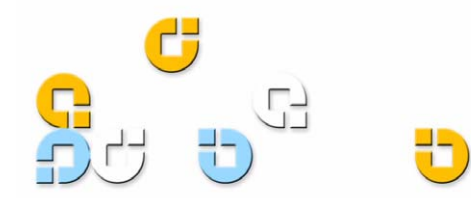

### <span id="page-1-0"></span>Preparing for the Installation

Before you begin the installation procedure in this section, make the following preparations as described in this section:

- **[Providing Necessary Tools](#page-1-1)**
- **[Taking ESD Precautions](#page-1-2)**

#### <span id="page-1-1"></span>**Providing Necessary Tools**

Provide the following tools for unpacking and installing the DPM5500 system:

- #1 PHILLIPS® screwdriver
- #2 PHILLIPS screwdriver
- #1 Flat head screwdriver
- Antistatic wrist strap included in accessory kit

#### <span id="page-1-2"></span>**Taking ESD Precautions**

Some components within the DPM5500 system contain static-sensitive parts. To avoid damaging these parts while performing installation procedures, always observe the following precautions:

- Keep the DPM5500 system turned off during all installation procedures.
- Use an antistatic wrist strap (included in the accessory kit).
- Keep static-sensitive parts in their original shipping containers until ready for installation.
- Do not place static-sensitive parts on a metal surface. Place them inside their protective shipping bag or on an antistatic mat.
- Avoid touching connectors and other components.

NOTE: Dry climates and cold-weather heating environments have lower relative humidity and are more likely to produce static electricity.

### <span id="page-1-3"></span>Unpacking the DPM5500

This section explains how to unpack the DPM5500 system components and move them to their final installation location.

By following these instructions, you help ensure that the system will continue to be safeguarded after it arrives at the installation site.

Unpack and remove the following components from the packing materials (see *[figure 1](#page-1-5)*):

- DPM5500 chassis
- Hard drive sleds
- Accessory kit

WARNING: The DPM5500 weights 85 lbs (38.55 kg) without hard drives. Two people are required to lift either unit.

<span id="page-1-5"></span>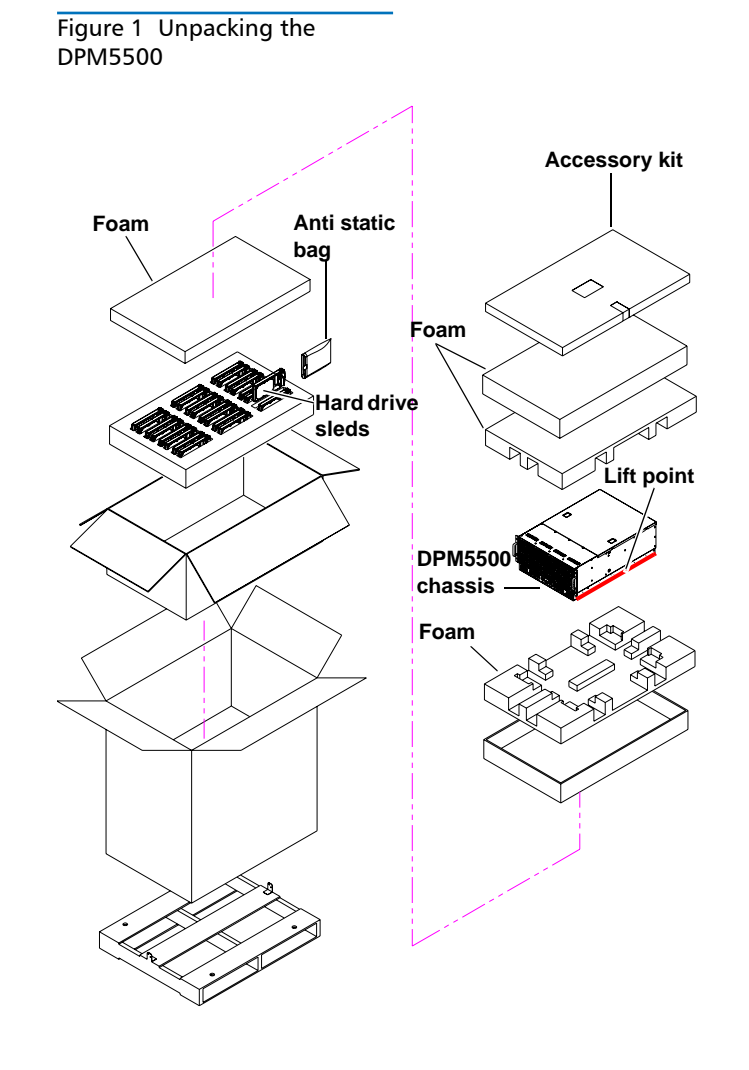

### <span id="page-1-4"></span>Installing the DPM5500 System

Installing the DPM5500 in a rack consists of the following steps:

- **[Locating the Mounting Position](#page-2-0)**
- [Installing the DPM5500 Chassis](#page-2-1)

#### <span id="page-2-0"></span>**Locating the Mounting Position**

The DPM5500 system is designed to fit in a standard 19 inch wide rack. It is important to the chassis installation to locate the hole pattern in the rack rails (see [figure 2](#page-2-2)).

#### <span id="page-2-2"></span>Figure 2 Rail Hole Pattern

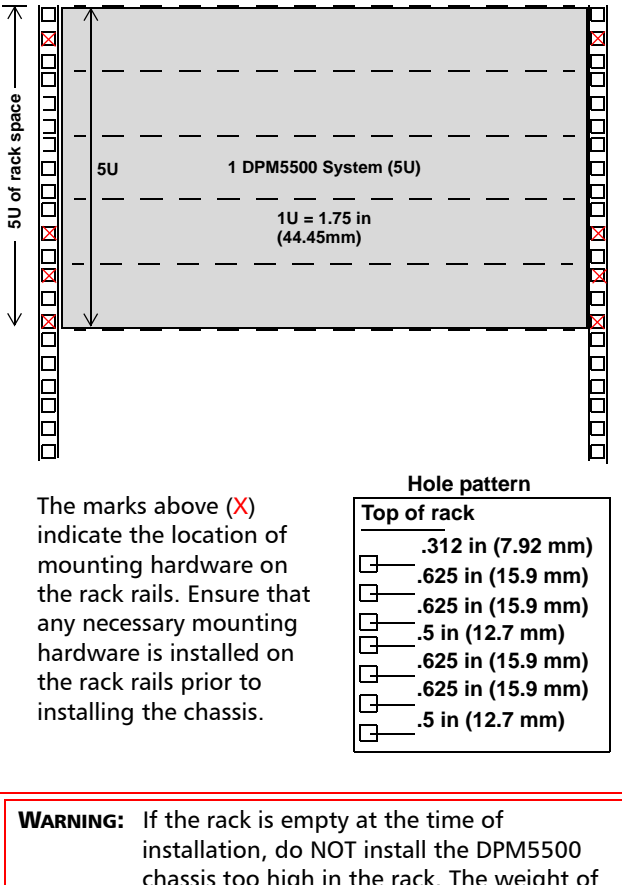

chassis too high in the rack. The weight of the chassis may cause the rack to become "top heavy" and unstable if installed in the top of an empty rack.

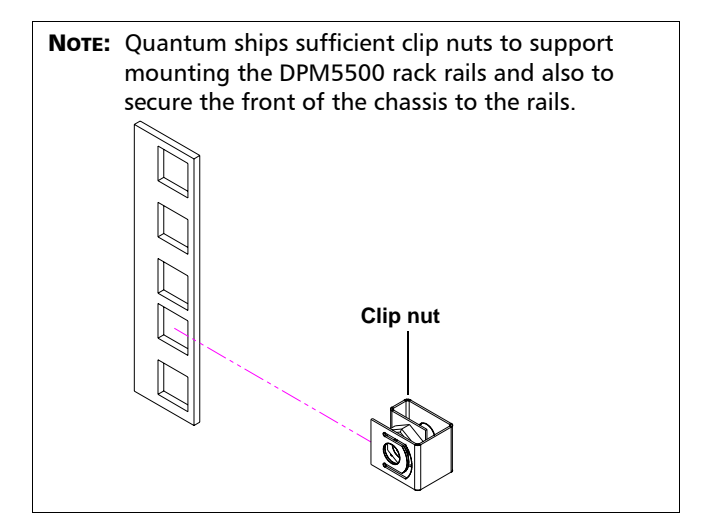

#### <span id="page-2-1"></span>**Installing the DPM5500 Chassis**

**1** Assemble the DPM5500 rack rails as shown in [figure 3](#page-2-3). You must pull the slide out of the support brackets to gain access to the mounting holes.

<span id="page-2-3"></span>Figure 3 Assembling the Rack Rails

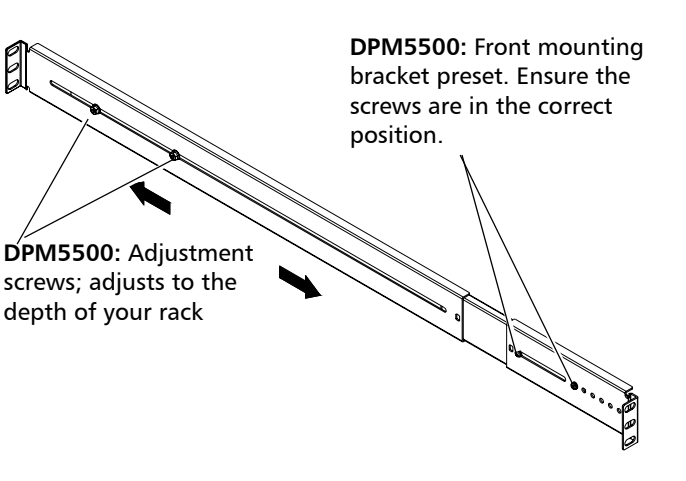

**2** Install the left and right rack rails at the beginning of a hole pattern (see [Locating the Mounting Position](#page-2-0)) and install two 10-32 x .50 PHILLIPS screws on each rail at the front and back of the rack (see [figure 4\)](#page-3-0).

NOTE: The support brackets extend to accommodate rack depths or 30 to 36 in. (76.2 to 91 cm).

NOTE: Ensure that clip nuts are installed on the rails (see [figure 2\)](#page-2-2) prior to installing the DX5000 rails.

<span id="page-3-0"></span>Figure 4 Installing the Chassis Support Brackets

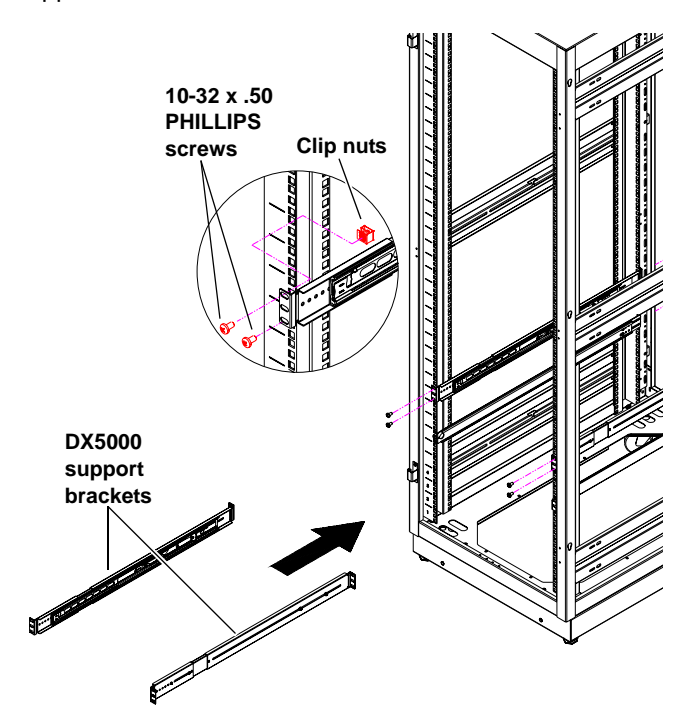

- **3** Once the rails are secured to the rack, tighten the rail adjustment nuts on each rail.
- **4** With the support brackets installed, prepare the chassis mounting holes if necessary (see *[figure 5](#page-3-1)* for hole location).

<span id="page-3-1"></span>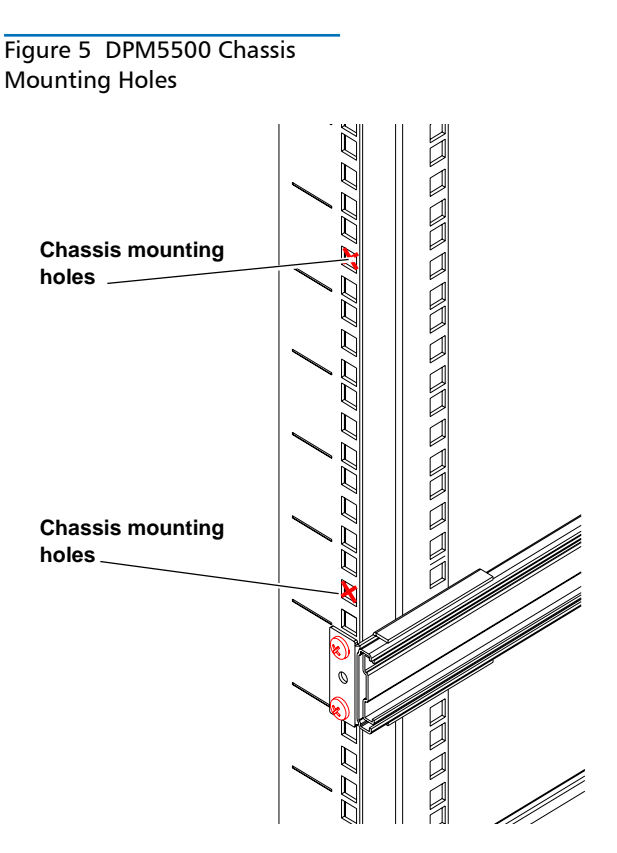

**5** Carefully slide the storage array into the rack.

WARNING: The DPM5500 weights 85 lbs (38.55 kg). Two people are required to lift the unit.

**6** Secure the DPM5500 chassis to the rack with two 10-32 x 1.25 in. (M5 x 32 metric also provided) black PHILLIPS screws on each side of the front of the chassis. Tighten to 5 in/oz. (see [figure 6](#page-4-1)).

<span id="page-4-1"></span>Figure 6 Securing the DPM5500 Chassis to the Rack

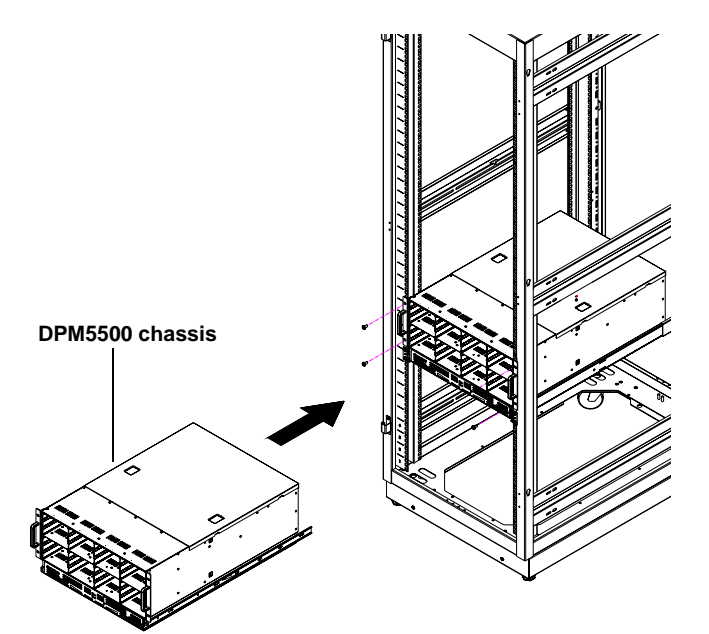

- **7** Install each of the hard drive sleds into the DPM5500 chassis. Ensure each drive is completely installed in the chassis with the drive handle in the closed position (see [figure 7\)](#page-4-2).
- **CAUTION:** Use ESD procedures when handling the hard drives sleds (see ["Taking ESD Precautions" on](#page-1-2)  [page 2](#page-1-2)). Place the ESD wrist strap on your wrist and connect the other end of the strap to the DPM5500 chassis.
	- NOTE: The hard drives must be installed in the proper sequence since RAID sets have already been established at the factory. Refer to the label on the bottom of the drive sled for the drive number. The hard drives must also be installed in the array in which it was configured.

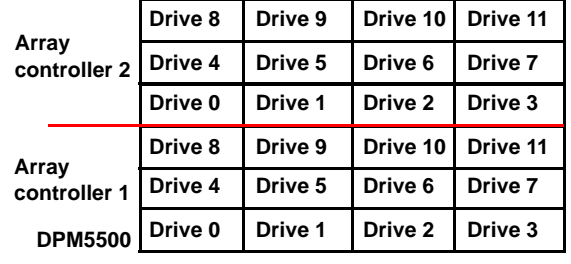

The DPM5500 chassis is now installed in the rack.

### <span id="page-4-0"></span>Cabling the DPM5500

Drive<sup>0</sup>

Drive d

i<br><sup>UM</sup>U

<span id="page-4-2"></span>Figure 7 Installing the Disk Drives in the DPM5500 Chassis

**Array controller 2**

**Array controller 1**

Connect the following cables to the back of the DPM5500 system (see [figure 8](#page-4-3)):

 $\mathcal{D}^{\prime\,\dagger}_{\mathcal{W}\mathsf{e}}$  11

 $\mathcal{D}_{\mathcal{W}_{\mathbf{C}}}$   $\mathcal{D}_{\mathcal{W}_{\mathbf{C}}}$ 

a ampiri ampirita di Santa Maritania.<br>Nel 1970 del marco di Santa Maritania (1974).<br>Nel 1970 del 1970 del marco di Santa Maritania (1974).

- Connect a power cable to each power supply
- Connect an Ethernet cable to ports ETH1 to connect the DPM5500 to the local area network (LAN).

<span id="page-4-3"></span>Figure 8 DPM5500 System Cabling

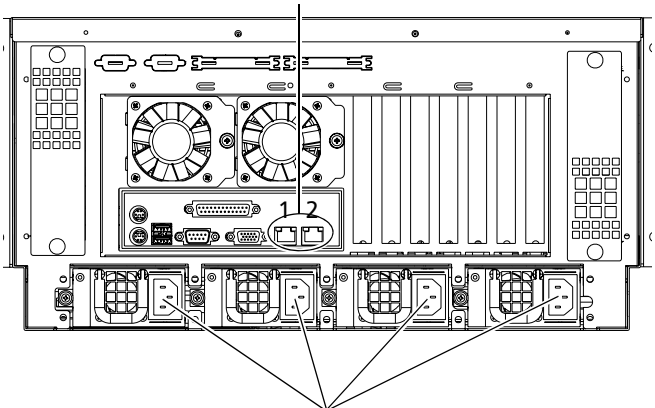

**Power supply cables**

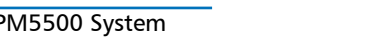

**Ethernet cables (ports 1 and 2)**

### <span id="page-5-0"></span>DPM5500 Default Configuration <sup>0</sup>

The DPM5500 is configured from Quantum with Microsoft Windows Server 2003 and Data Protection Manager loaded on the device. The DPM5500 contains a system motherboard, processor, and a SCSI HBA. Refer to the following username and password to access the system:

#### **Username:** administrator 0

#### **Password:** Quantum-DPM 0

NOTE: The password is case sensitive.

NOTE: It is recommended to join a test domain within **Windows** 

The storage array portion of the DPM5500 system contains 12, 18, or 24 hard drives and is used as the primary storage area of the DPM5500. The DPM application, SQL DPM database, and the Windows 2003 operating system are located on 2 internal mirrored hard drives. The DPM5500 is formatted from Quantum with the following partition:

- [37 GB Partitions](#page-5-3)
- **[Storage Area](#page-5-2)**

#### <span id="page-5-3"></span>**37 GB Partitions** 0

The operating system hard drives contain a single 37 GB partition. This partition contains the Windows Server 2003 operating system which serves as the boot partition. This partition also contains the DPM application software and DPM application database.

#### <span id="page-5-2"></span>**Storage Area**

The storage area contains a 4.8 TB, 7.2 TB, or 9.6 TB (approx.) partition for use as storage space for the DPM software. This partition is only used by DPM and is not accessible from the Windows Server 2003 operating system.

#### **Microsoft<sup>®</sup> DPM**

The Microsoft® DPM application software is installed on the system, however, the software is not initially configured. Refer to the Microsoft DPM documentation for information on DPM configuration.

### <span id="page-5-1"></span>DPM5500 Initial Configuration <sup>0</sup>

To initially configure the DPM5500 and prepare for operation:

NOTE: A domain server must be setup and on the same network as the DPM5500 before continuing with this procedure.

NOTE: It is highly recommended that the system administrator with access to the DHCP server be available during this initial configuration of the DPM5500. The IP address assigned to the DPM5500 must available to access the system.

- **1** Turn on the DPM5500 system by pressing the power button located on the front of the chassis.
- **2** The DPM5500 uses DHCP (Dynamic Host Configuration Protocol) to receive an IP address from a local DHCP server. You will need this IP address to access the DPM5500. Write the IP address in the space provided below:

#### **DPM5500 IP Address**:\_\_\_\_\_\_\_\_\_\_\_\_\_\_\_\_\_\_\_\_\_\_\_\_\_\_\_

Example: **https://<ip address>:8098**

NOTE: This IP address uses https, not the common http and there is also a special port (8098) that must be used. This address must be used every time the web pages are accessed.

**3** Enter the IP address assigned to the DPM5500 into a web browser to access the DPM5500 configuration wizard.

The DPM5500 configuration wizard displays (see [figure 9](#page-6-0)).

#### <span id="page-6-0"></span>Figure 9 Accessing the DPM5500

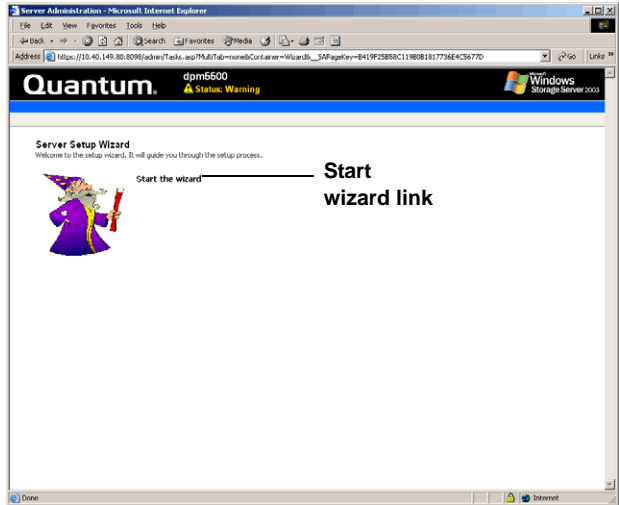

**4** Click the Start Wizard link to continue the configuration wizard.

The **Welcome** screen displays (see **figure 10**).

#### <span id="page-6-1"></span>Figure 10 Welcome Screen

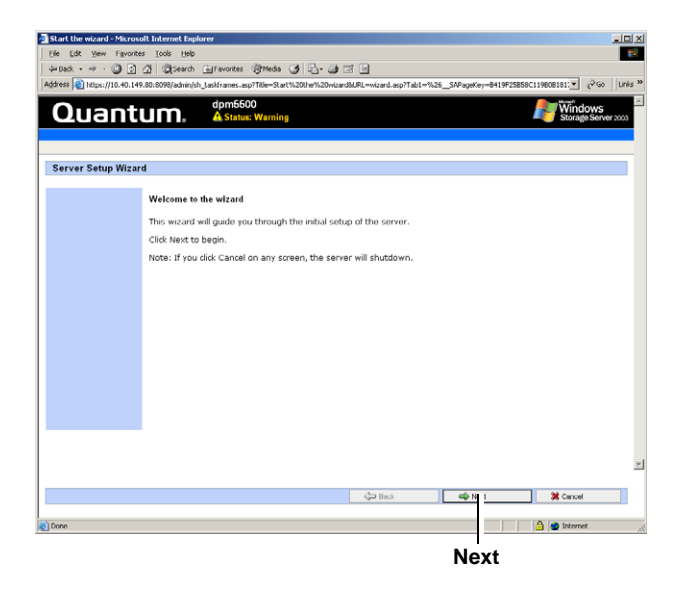

#### **5** Click **Next**.

The License Agreement screen displays (see *figure 11*).

#### <span id="page-6-2"></span>Figure 11 License Agreement

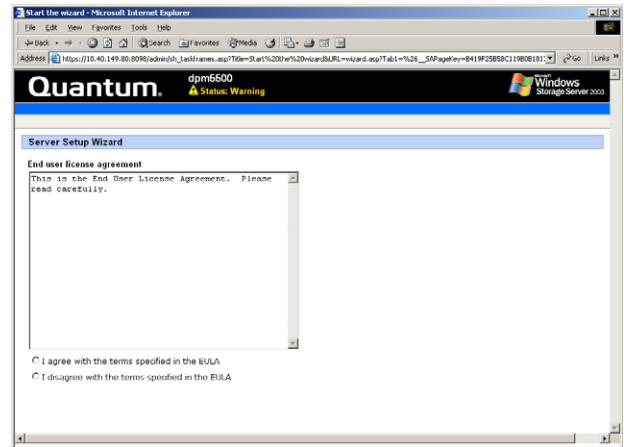

**6** You must select **I agree with the Terms specified in the EULA** for all three license agreements to continue with the DPM5500 configuration. Click **Next** to continue.

NOTE: If you click **Cancel**, the system will shutdown and you will have to turn the DPM5500 on by pressing the power button on the front of the chassis.

The **IP Address Configuration** screen displays (see [figure 12\)](#page-6-3).

#### <span id="page-6-3"></span>Figure 12 IP Address Configuration

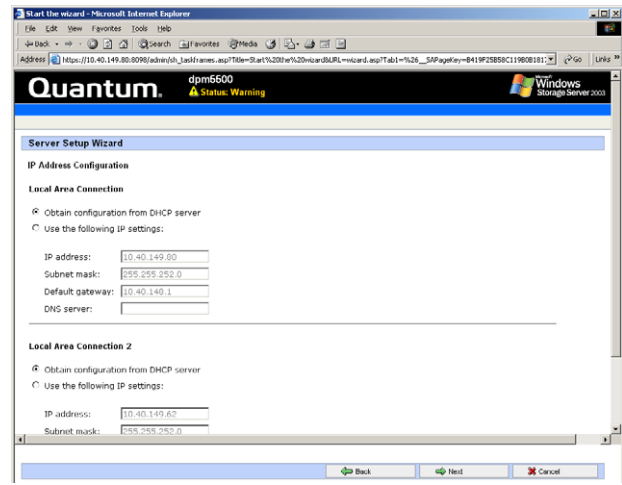

**7** The DPM5500 system is configured by default to accept IP addresses from a DHCP server. If you need to change the IP Address, select **Use the following IP settings** and enter the network information. One of the LAN settings must be configured for the domain server.

NOTE: **Local Area Connection** and **Local Area Connection 2** correspond to Ethernet ports 1 and 2 located on the back of the DPM5500 chassis.

When you have finished configuring the local area connection settings, click **Next** to continue. The DPM5500 reboots.

NOTE: If the network settings were unchanged, the DPM5500 will not reboot. Continue with the next step.

The system takes several minutes to reboot.

- **8** Re-enter the DPM5500 IP address in the web browser to access the configuration wizard.
- **9** Click the **Start Wizard** link to continue the configuration wizard.

The **Date and Time Configuration** screen displays (see [figure 13\)](#page-7-0).

<span id="page-7-0"></span>Figure 13 Date and Time Configuration

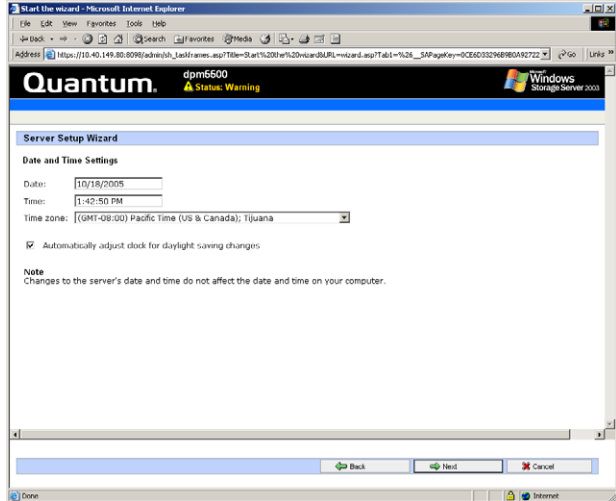

**10** Enter the date and time information and click **Next** to continue.

The **Server Identity** screen displays (see *[figure 14](#page-7-1)*).

<span id="page-7-1"></span>Figure 14 Server Identity Configuration

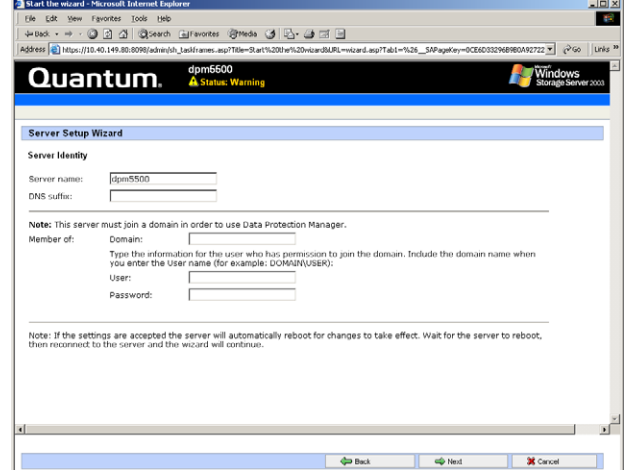

- **11** Enter the following server identity information:
	- Server name or accept the system generated server name. This name must be unique from any other DPM5500 systems on the same network.
	- Domain name, user, and password information. This allows the DPM5500 to access the domain server.
- **12** Click **Next** to continue. The DPM5500 reboots. The system takes several minutes to reboot.

NOTE: If you receive a security warning from Windows, click **Yes** to continue.

**13** Re-enter the DPM5500 IP address in the web browser to access the configuration wizard.

The system prompts you to log in.

**14** Enter **Administrator** for the user name and **Quantum**-**DPM** for the password.

NOTE: The password is case sensitive.

The **Server Setup Wizard** displays.

**15** Click the **Start Wizard** link to continue the configuration wizard.

The **Administrator Account** screen displays (see [figure 15\)](#page-8-0).

#### <span id="page-8-0"></span>Figure 15 Administrator Account Configuration

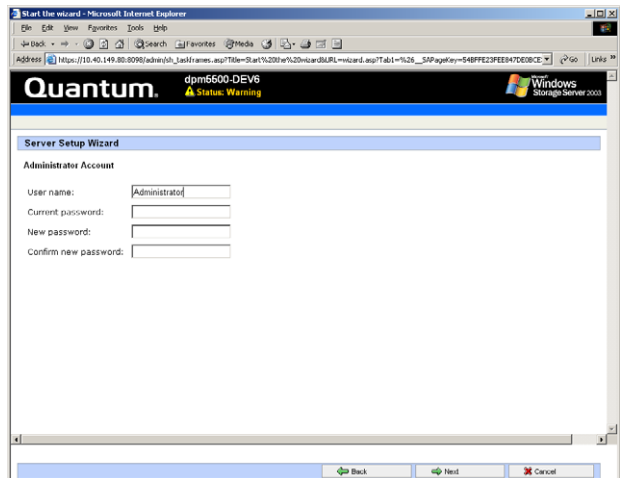

**16** Enter the administrator information and click **Next** to continue. This information is used to log into the DPM5500.

The **DPM Remote Desktop** displays (see *figure 16*).

#### <span id="page-8-1"></span>Figure 16 DPM Remote Desktop

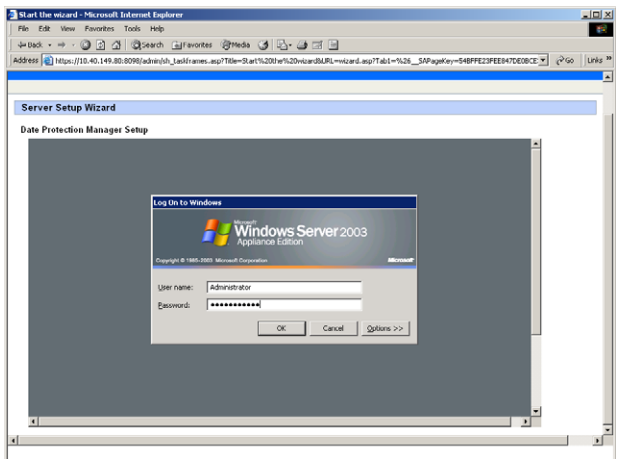

- **17** Enter your username and password to login.
- **18** Configure DPM per the Microsoft® documentation. When completed, click **Next** to continue.

The **Finished Setup** screen displays.

The DPM5500 is initially configured and ready for operation. Refer to the Microsoft® documentation for information on configuring the Microsoft® System Center Data Protection Manager.

### <span id="page-9-0"></span>Microsoft® System Center Data Protection Manager 2006

Microsoft® System Center Data Protection Manager 2006 (DPM) is a server software application that enables diskbased data protection and recovery for file servers in an Active Directory® domain. DPM performs replication, synchronization, and shadow copy creation to provide reliable protection and rapid recovery of data for both system administrators and end-users.

For more information on Microsoft DPM, see http:// www.microsoft.com/windowsserversystem/dpm/ default.mspx.

### Quantum

United States of America Quantum Corporation 141 Innovation Drive Irvine, CA 92612 U.S.A. phone 949.856.7800 fax 949.856.7799

European Headquarters Quantum Corporaton 3 Bracknell Beeches Old Bracknell Lane West Bracknell Berkshire RG12 7BW United Kingdom phone +44 1344 353500 fax +44 1344 353510

Asia Pacific Quantum Corporaton 9 Temasek Boulevard, #08-03 Suntec Tower Two Singapore 038989 Tel: +65 6334 0660 Fax: +65 6432 2830 Email: singapore.sales@quantum.com

©2006 Quantum Corporation. Quantum, the Quantum logo, and the DLTtape logo are all registered trademarks of Quantum Corporation. SDLT and Super DLTtape are trademarks of<br>Quantum Corporation. Other trademarks may be mention